Уважаемый ученик!

Предлагаем тебе краткую инструкцию для перехода в онлайн-урок через платформу Дневник.ру с помощью приложения Microsoft Teams. Прочитай ее внимательно!!

1. Зайди в систему Дневник.ру под **СВОИМ** логином и паролем.

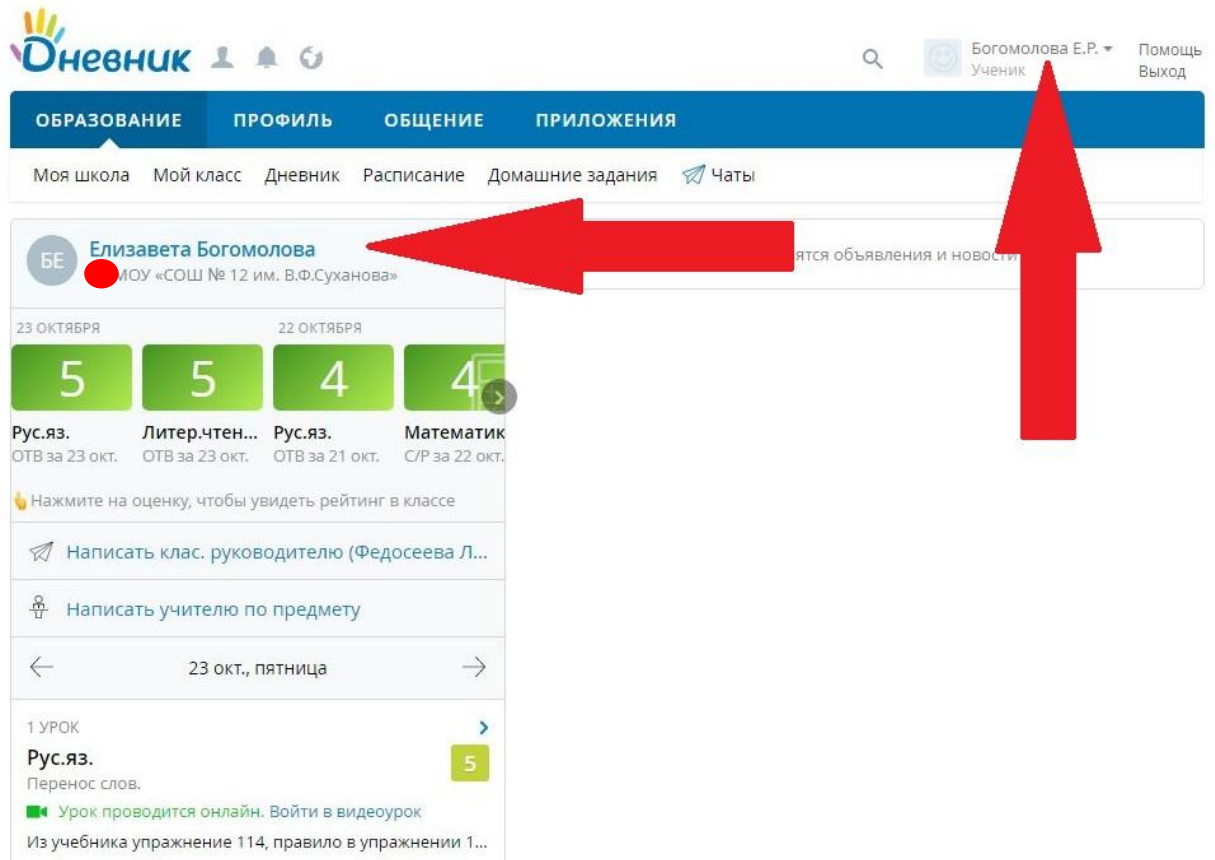

2. Посмотри расписание уроков на день. Проверь, кто из учителей запланировал онлайн-урок. Это можно увидеть на стартовой странице или на странице раздела «Расписание» - «Страница урока»

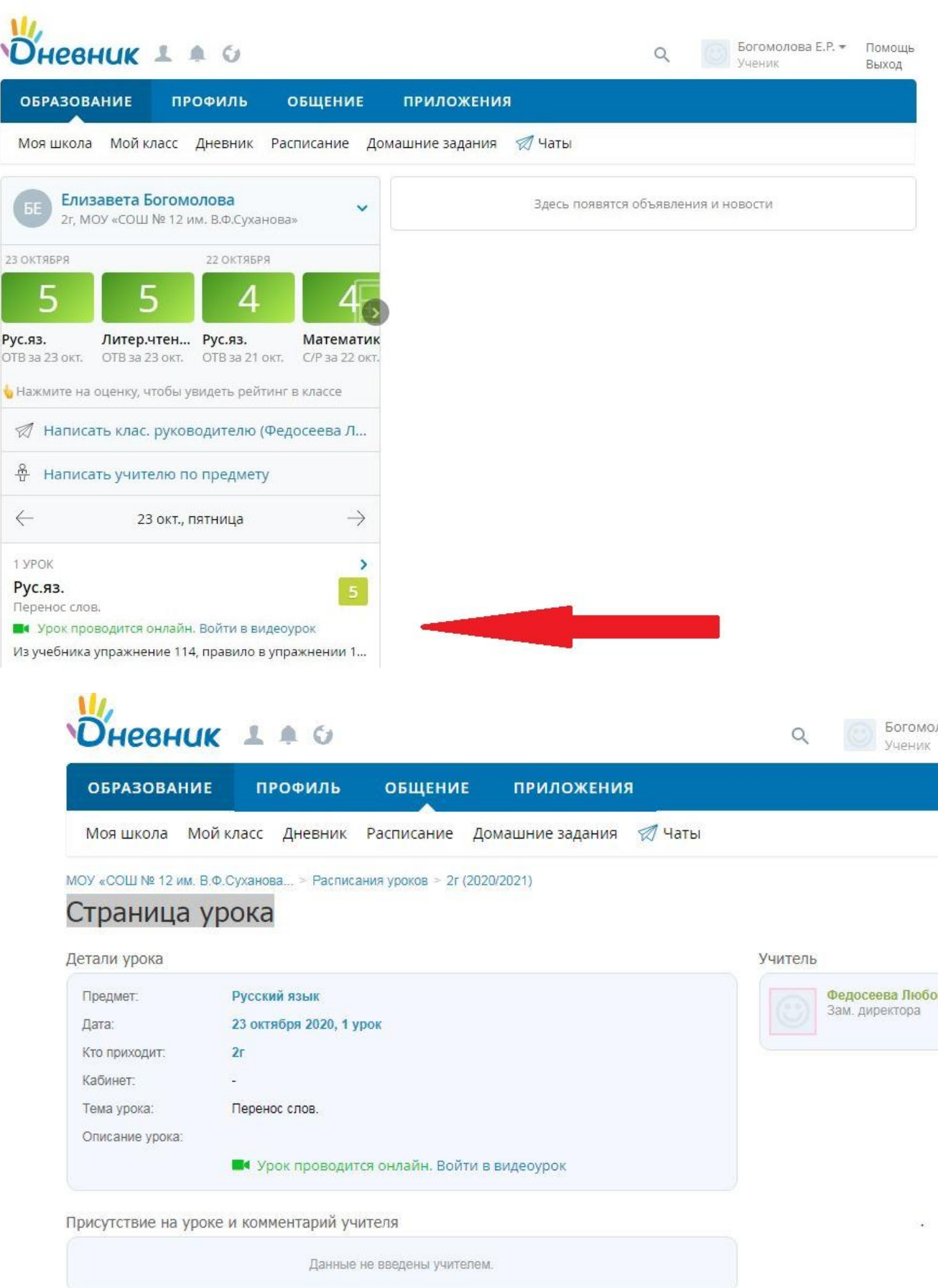

Домашние задания

3. Нажми на кнопку «Войти в урок»

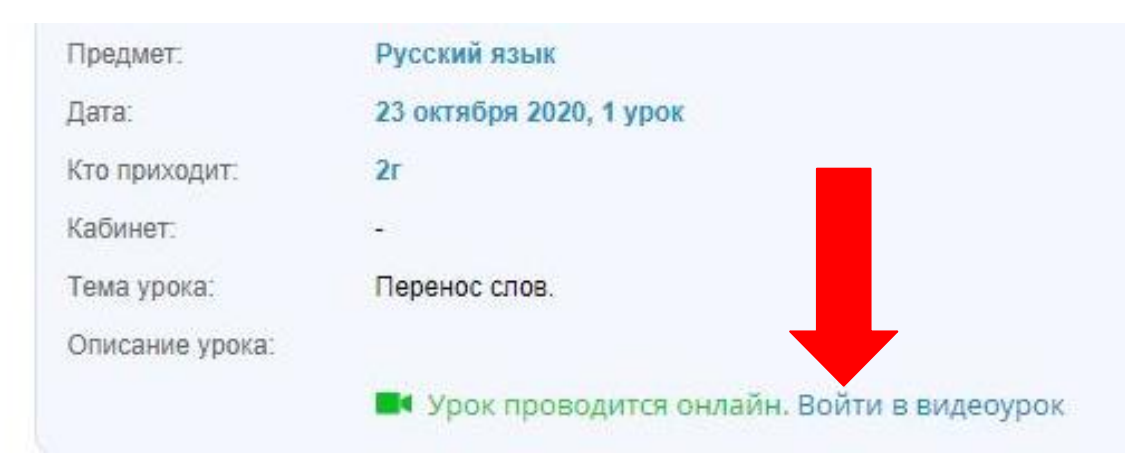

- 4.Далее действовать можно 2 способами.
- 1 способ. Присоединиться к уроку в браузере.

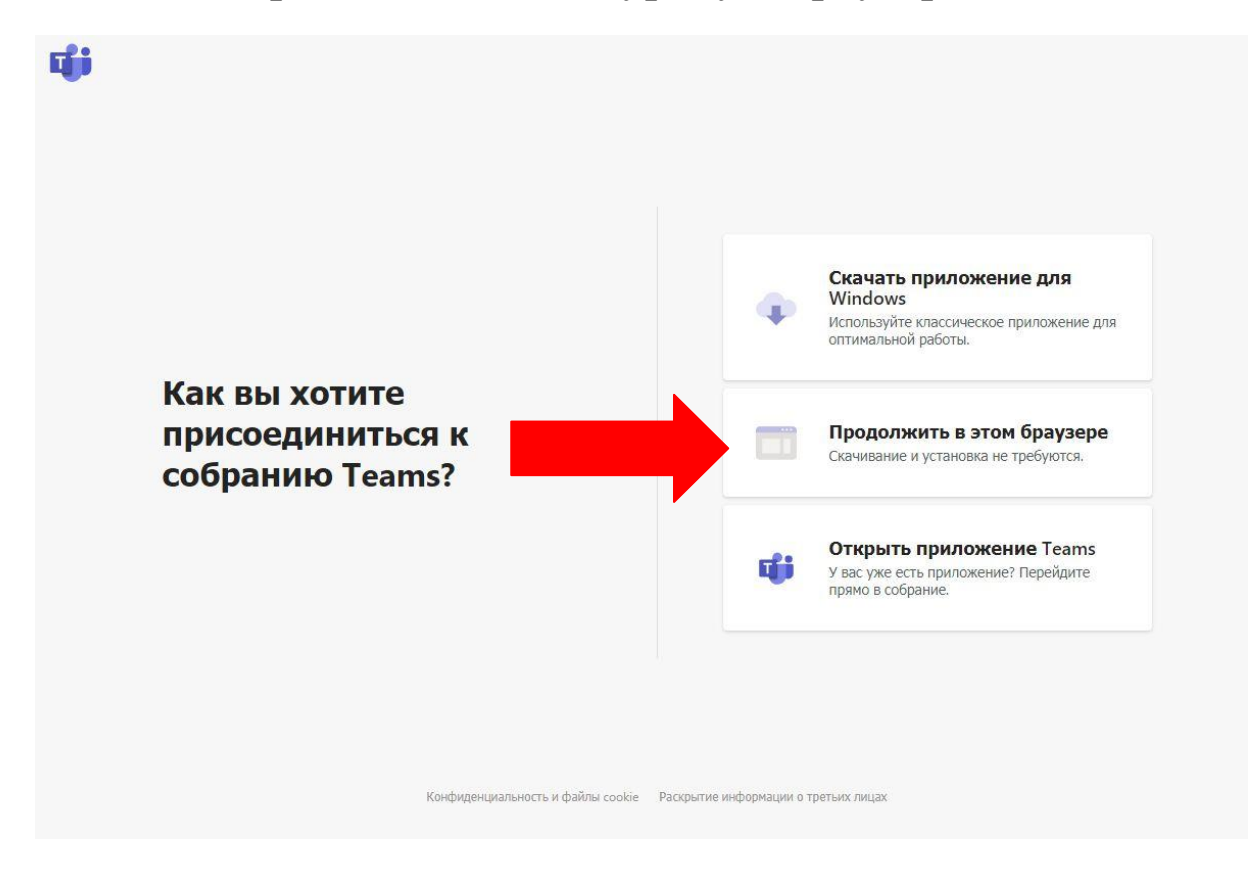

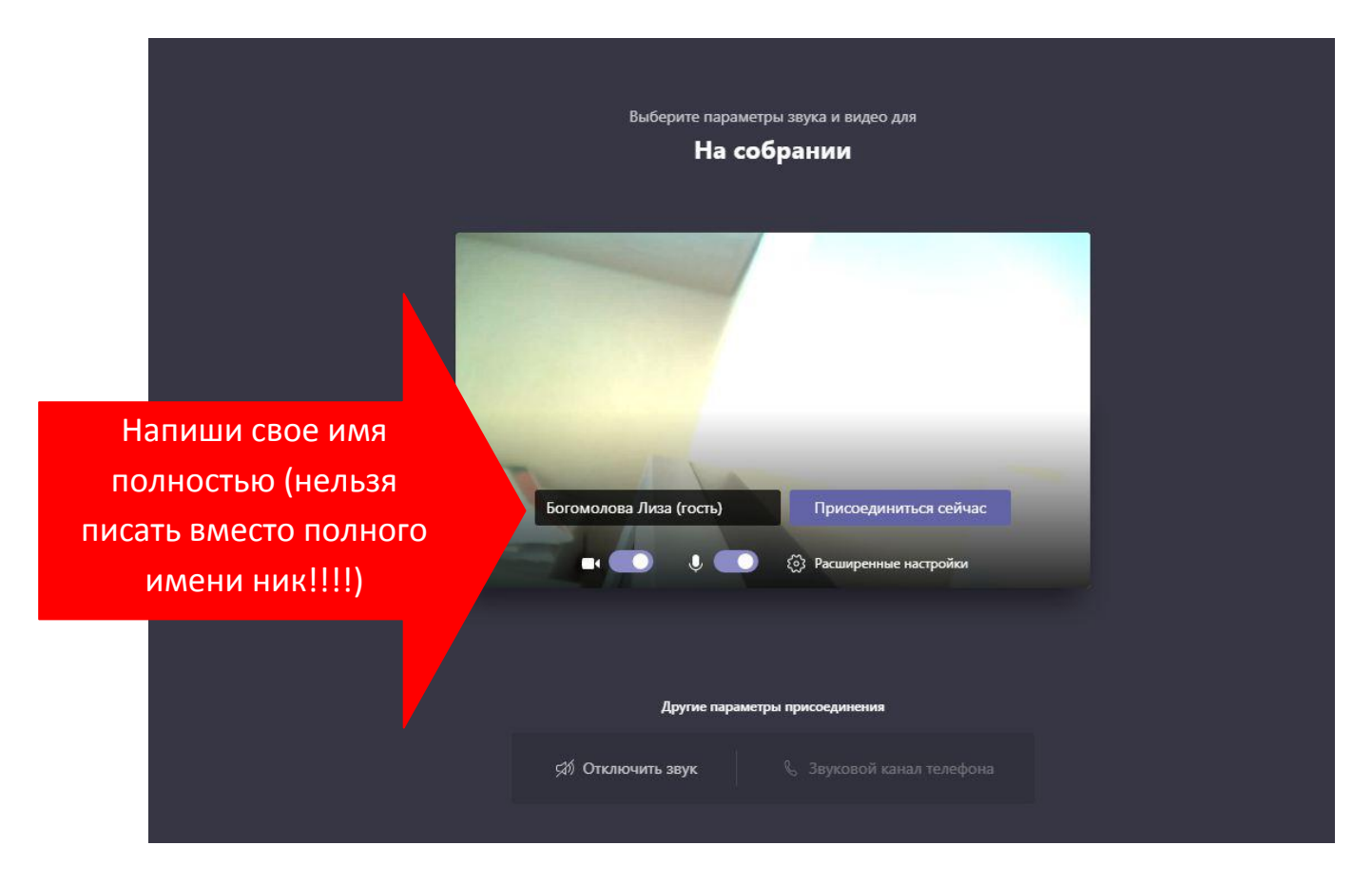

Нажми присоединиться и ты окажешься на онлайн-уроке.

2 способ. С помощью установки приложения на компьютер или смартфон. Установка приложения дает преимущество не вводить при каждом входе свое имя. Приложение его просто запоминает.

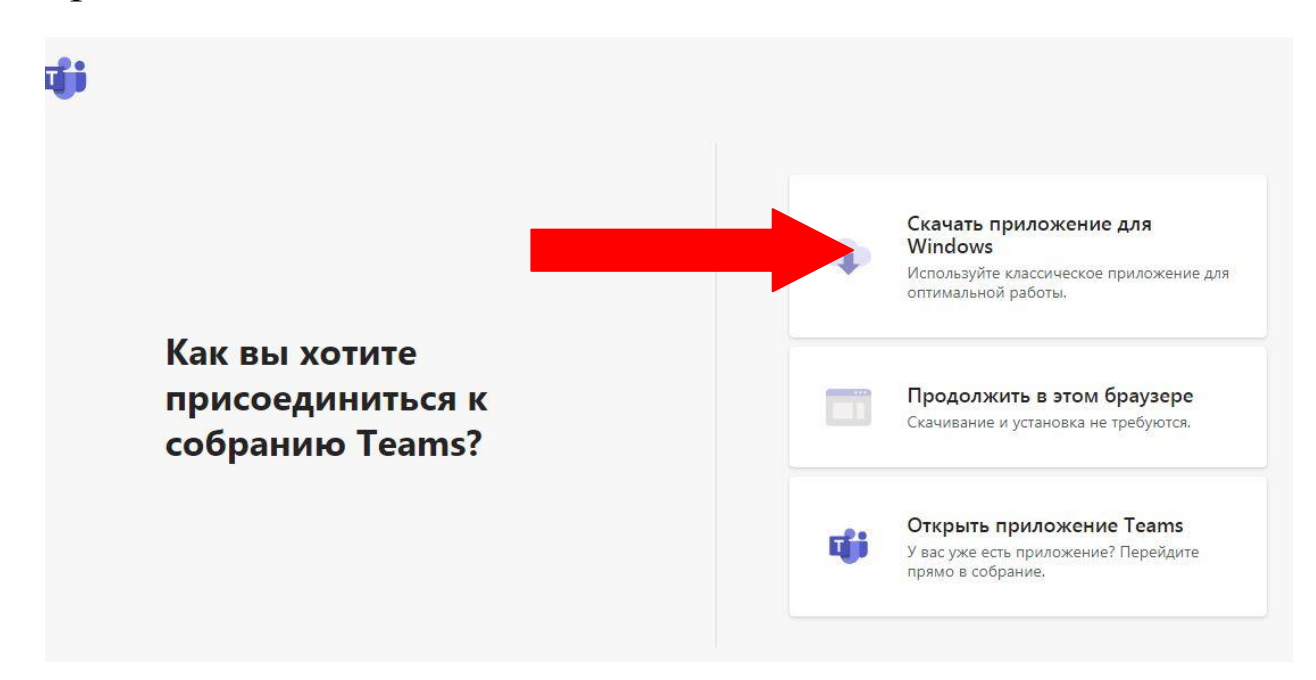

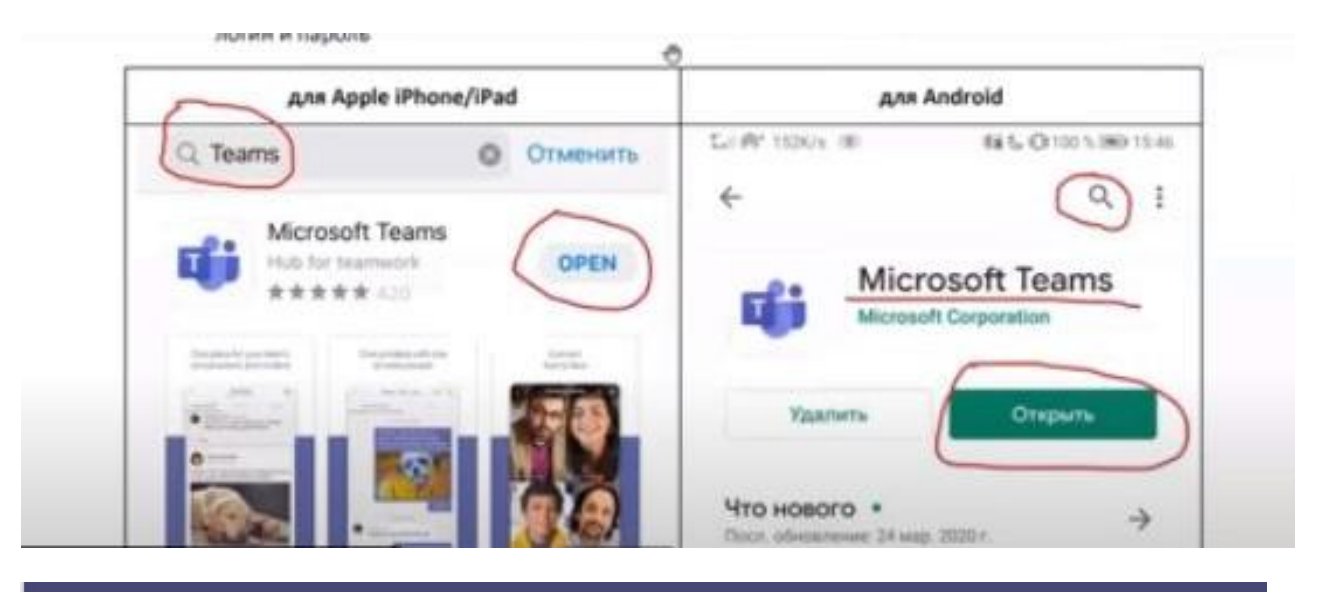

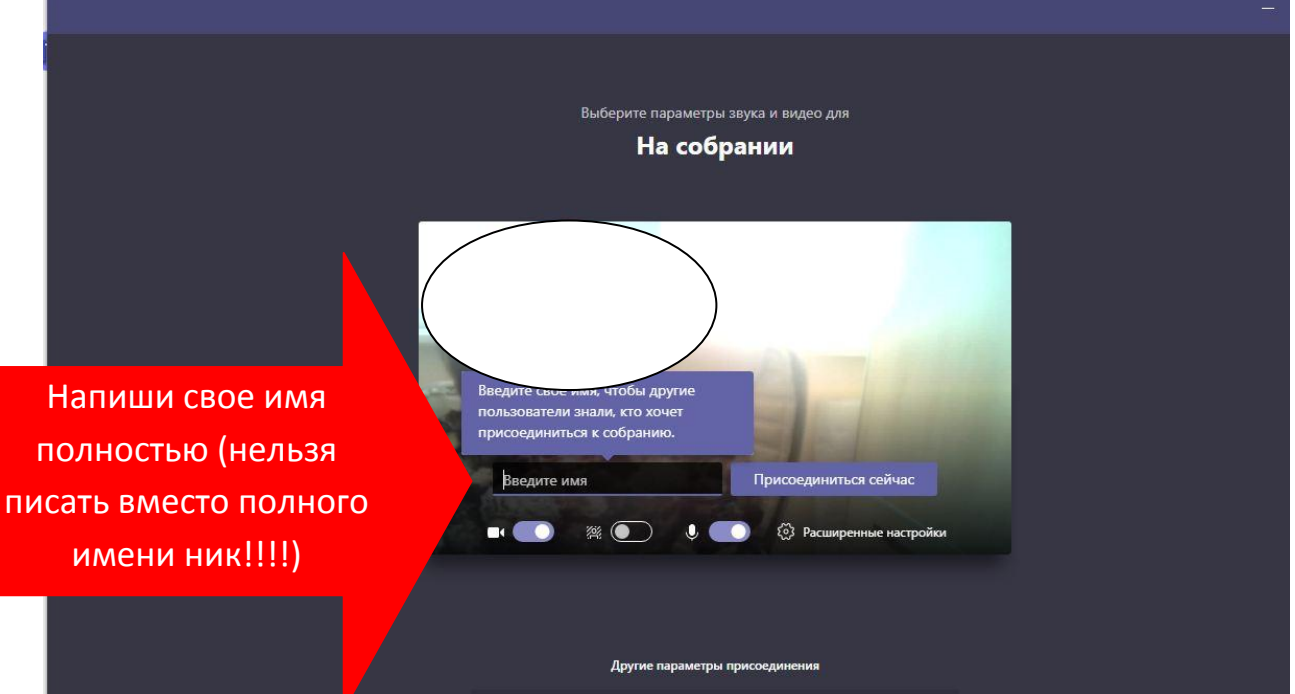

Можно посмотреть видеоролик для московских школьников. Только они входят через свой дневник.

<https://youtu.be/Mx4AWnOb6XM>